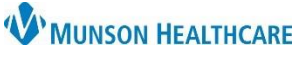

## **InteleConnect Access to View Radiology Images** for Providers and Clinical Staff

Hospital

Cerner PowerChart, FirstNet, Ambulatory **EDUCATION**

#### **Using InteleConnect**

The InteleConnect application offers a comprehensive image viewing platform preferable over the application embedded into the patient's chart, with popular features including printing and multiple image view.

Additionally, the InteleConnect application can be used to access radiology images completed at any of the MHC facilities:

- MHC Cadillac Hospital
- MHC Munson Medical Center • MHC Paul Oliver Memorial
- MHC Manistee Hospital
- MHC Otsego Memorial Hospital

• MHC Grayling Hospital

• MHC Charlevoix Hospital

#### **Accessing InteleConnect**

### Within **PowerChart or FirstNet**:

- 1. Click on the Resources icon in the top toolbar.
- 2. The Clinical Resources page will open. Select Inteleconnect.

## 1 **Clinical Resources**

**W** MUNSON MEDICAL CENTER

MUNSON HEALTHCARE **B** The Compass C Cafeteria Menu Mission | Vision | Values

**MVP Program** O MyApps **CO** myGiving

 $\rightarrow$ 

Search patient name, id, accession, or MRN .<br>Searching for patients with compound names

**InteleConnect.EV** 

#### The listings below are resources available to clinical providers here at MHC.

**APPLICATIONS**  $\Box$  Title

> ABO Reflect Share **BioMed Work Order** Request Inteleconnect

• EHR Education

Task Edit View Patient Chart Links Notifications Navigation Help

#### • Ingenious Med

• Inteleconnect

Munson Healthcare Login

thlanchard

 $\bm{\circ}$  .........

#### **OR**

From the **Intranet** navigate to a Munson home page:

- 1. Select My Apps.
- 2. Select Inteleconnect.

After selecting InteleConnect:

- 3. Log into InteleConnect using your assigned system login and password.
- 4. Enter the patient's name or MRN.
- 5. Select the drop down to add DOB.

For off-site access, complete authentication using Google Authenticator (also used for ePrescribe).

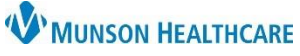

# **InteleConnect Access to View Radiology Images** for Providers and Clinical Staff

Cerner PowerChart, FirstNet, Ambulatory **EDUCATION**

#### **Viewing Images and Reports**

### 1. Select an exam.

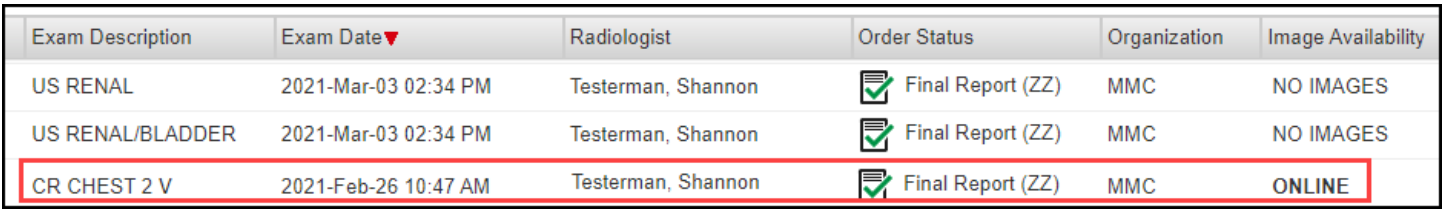

#### 2. View images and reports in the exam window.

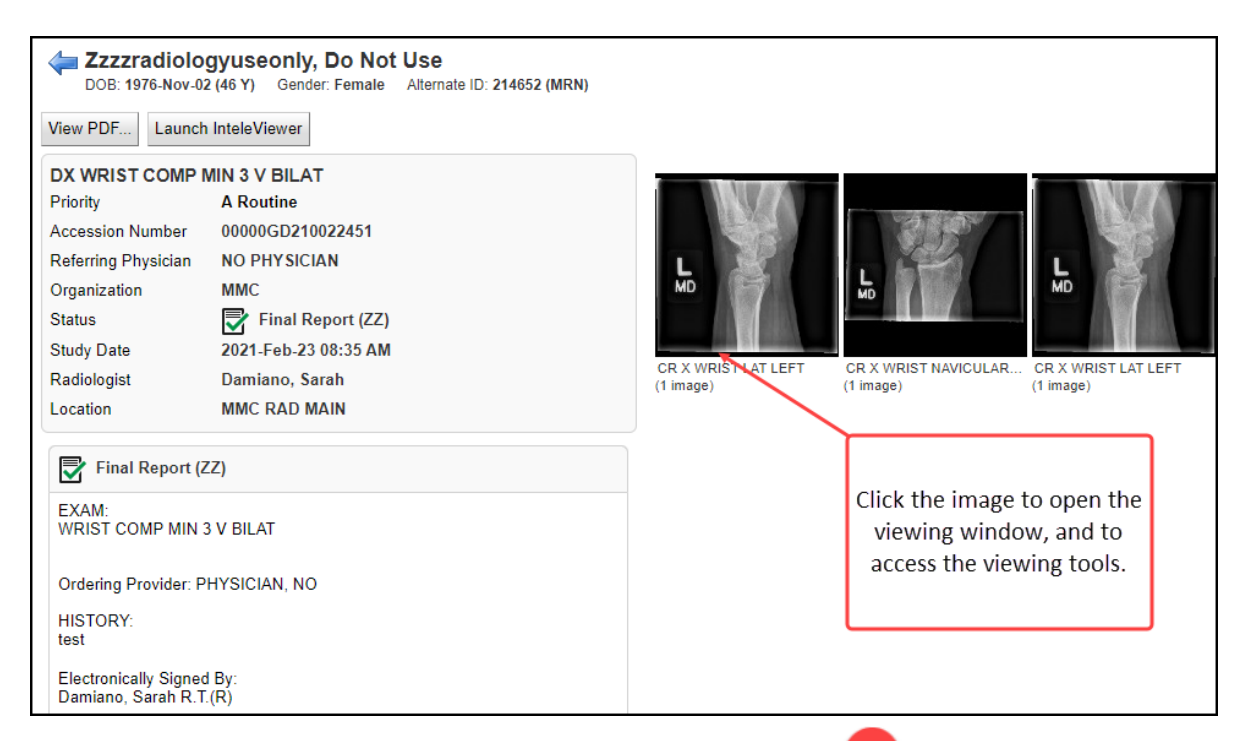

3. With the exam window open, references including Toolbar Function information can be accessed via the  $(?)$  icon.

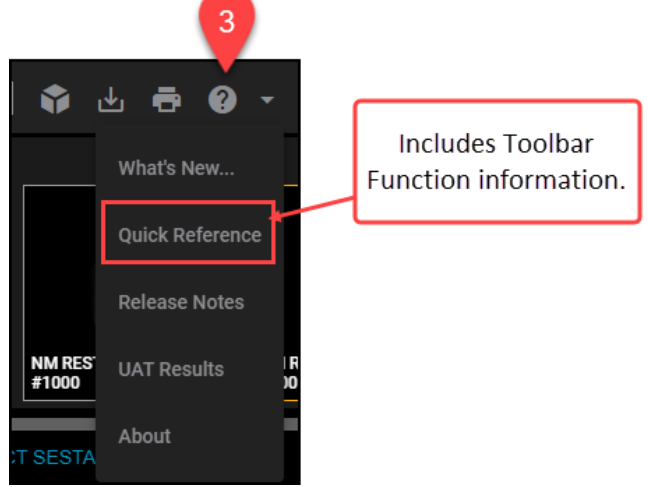